ORIENTAÇÕES DO SISTEMA - MONITORA COVID Usuário Escola

# 1. Tela de Login

O acesso ao sistema Monitora COVID é através do link: [https://monitoracovid.educacao.mg.gov.br.](https://monitoracovid.educacao.mg.gov.br)

Na imagem abaixo, é apresentada a tela de login do sistema.

É necessário informar o e-mail da escola.

É necessário informar a senha, por padrão é "monitora+cod\_escola" .

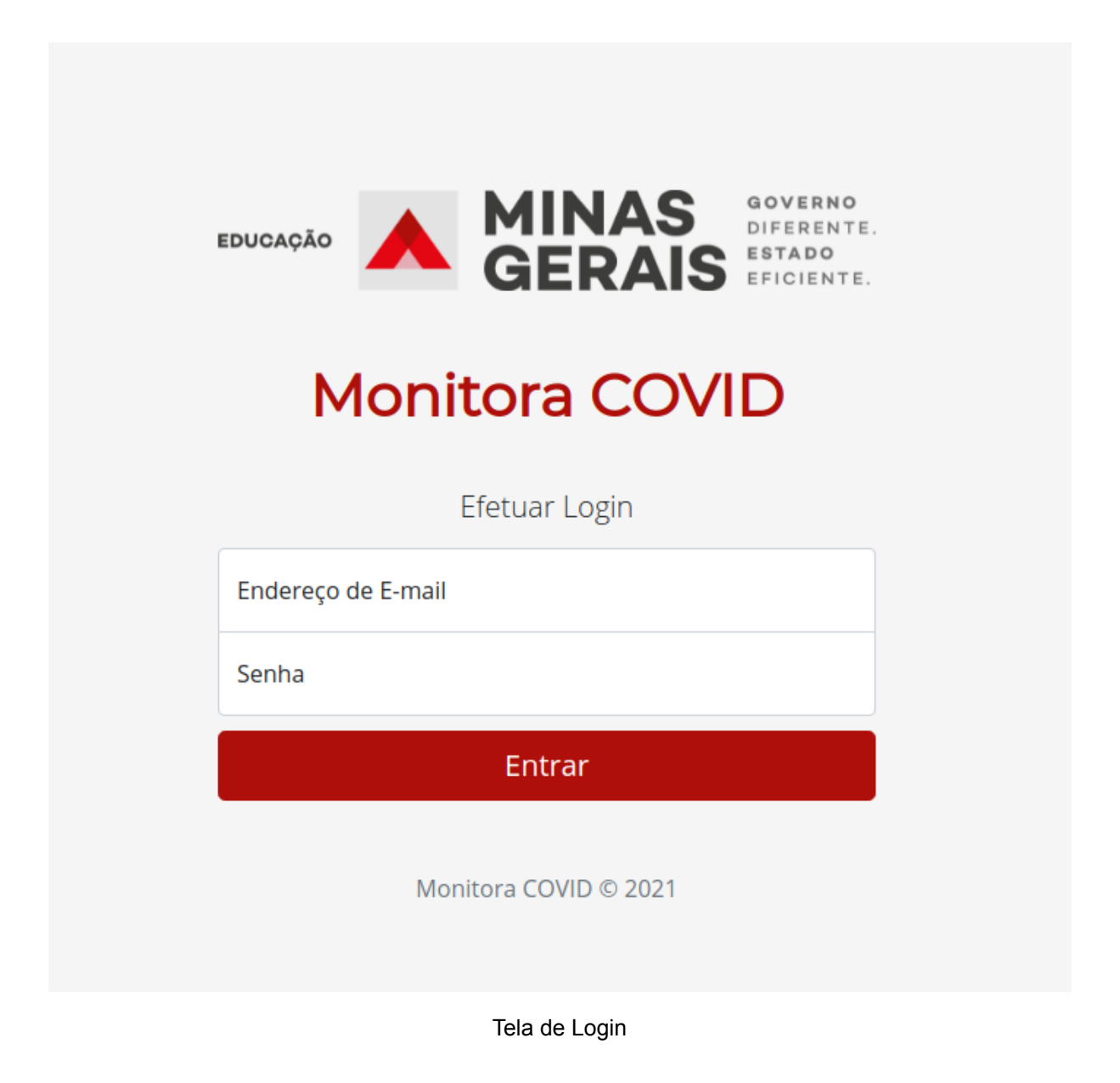

# 2. Página Inicial

Na imagem abaixo, é apresentada a página inicial do sistema.

Nela temos o menu principal com os seguintes itens: Inicio (que redireciona para a página inicial do sistema; Reporte de Servidores (que apresenta a tela de reportes realizados dos servidores da escola; Reporte de Alunos (que apresenta a tela de reportes de alunos da escola); Sair (que realiza logout no sistema).

Logo abaixo, no conteúdo principal, temos as opções para o reporte de servidores ou alunos que apresentem sintomas de COVID-19.

#### **Monitora COVID**

Inicio Reporte de Servidores Reporte de Alunos Sair

#### MONITORAMENTO DOS SERVIDORES E ESTUDANTES QUE REPORTAREM SINTOMAS DE COVID-19.

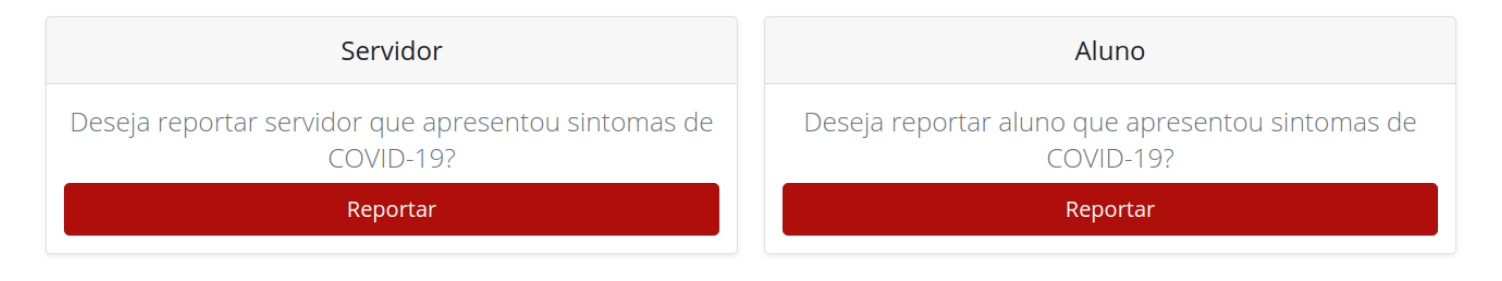

Monitora COVID © 2021

Tela Inicial

# 3. Busca

### 3.1 Servidores

Na imagem abaixo é apresentado a página de busca dos servidores da escola pelo MASP, sem o "-" para dividir o DV.

MONITORAMENTO DOS SERVIDORES E ESTUDANTES QUE REPORTAREM SINTOMAS DE COVID-19.

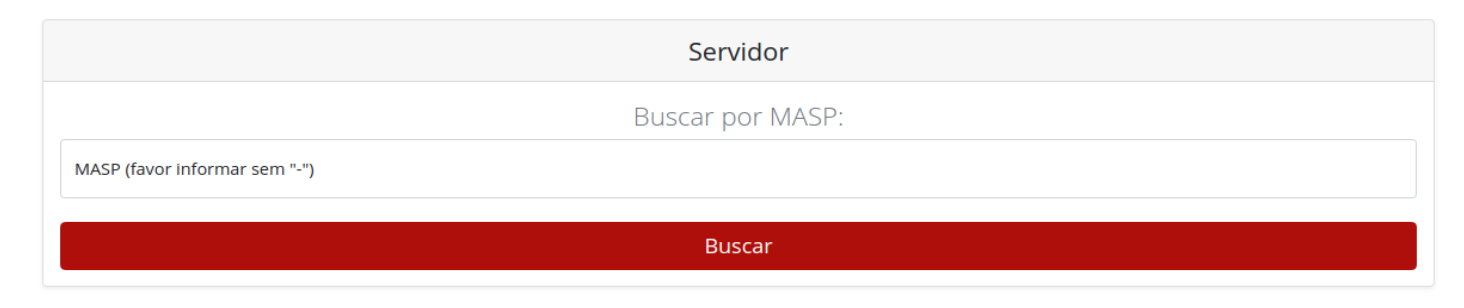

Tela Busca Servidor

## 3.2 Alunos

Na imagem abaixo é apresentado a tela de busca de alunos da escola pelo ID da Matricula do SIMADE, sem "-".

MONITORAMENTO DOS SERVIDORES E ESTUDANTES QUE REPORTAREM SINTOMAS DE COVID-19.

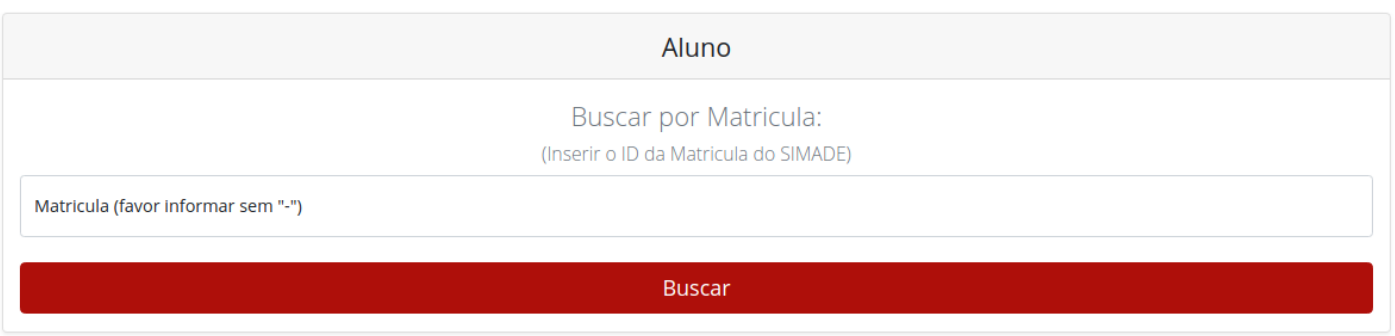

Tela Busca Aluno

# 4. Reporte de Sintomas

## 4.1 Servidor

Na imagem abaixo é apresentado o formulário para reporte de sintomas do servidor, após a busca do mesmo. Os campos "Telefone para Contato" e "Data que Apresentou Sintomas" possuem preenchimento obrigatório. O campo "Confirmação de Diagnóstico de COVID-19" não possui preenchimento obrigatório.

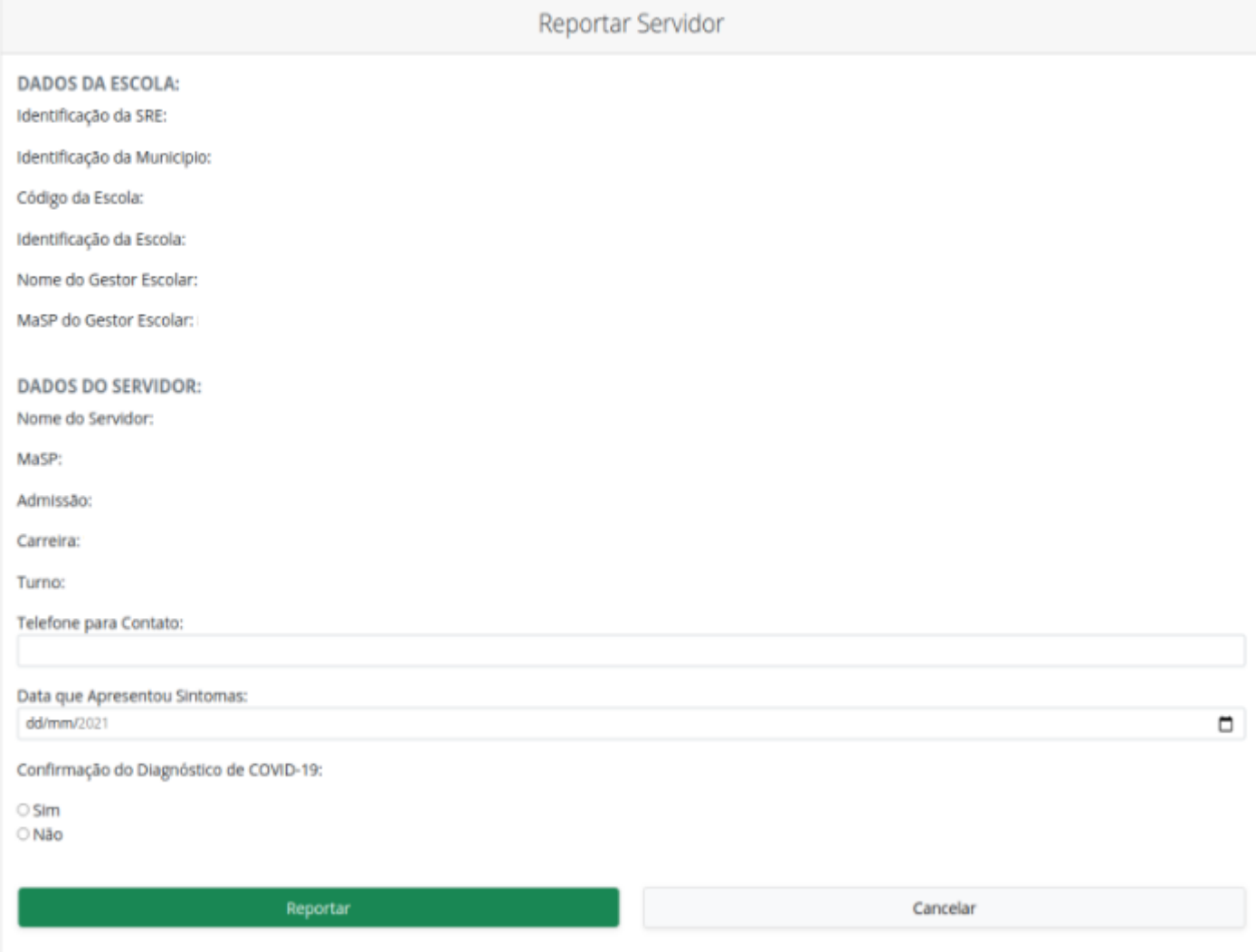

Tela de Reporte Servidor

## 4.2 Aluno

Na imagem abaixo é apresentado o formulário para reporte de sintomas do aluno, após a busca do mesmo. Os campos "Responsável pela Comunicação", "Telefone para Contato" e "Data que Apresentou Sintomas" possuem preenchimento obrigatório. O campo "Confirmação de Diagnóstico de COVID-19" não possui preenchimento obrigatório.

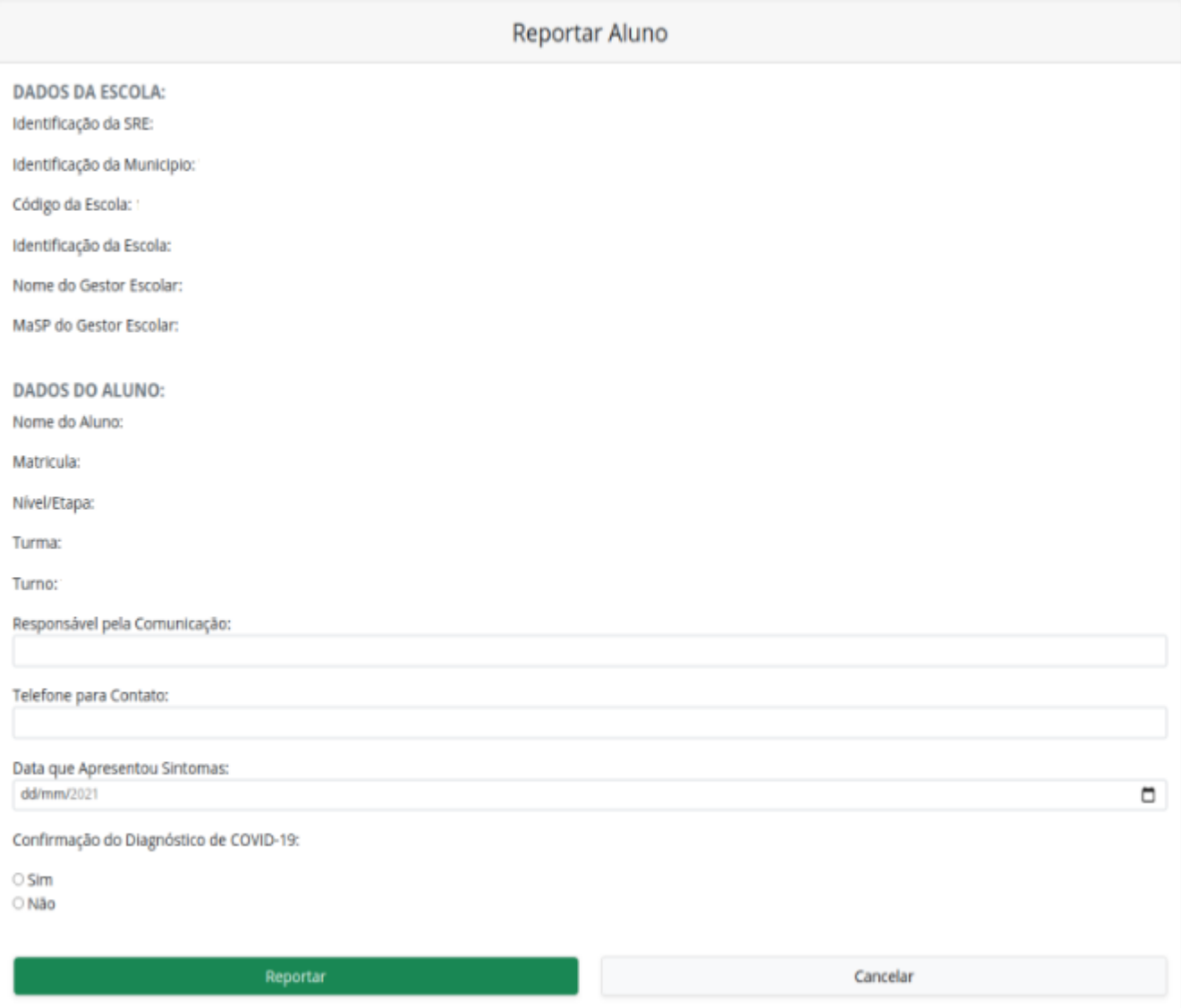

Tela de Reporte Aluno

# 5. Reportes Realizados

### 5.1 Servidores

Na imagem abaixo é apresentado a lista de casos reportados de servidores que apresentaram sintomas de COVID-19 na escola.

Na lista tem as opções de editar os dados informados ou de deletar o caso

reportado. Para executar tais ações, basta clicar no ícone para editar

ou no ícone  $\boxed{\times}$  para deletar.

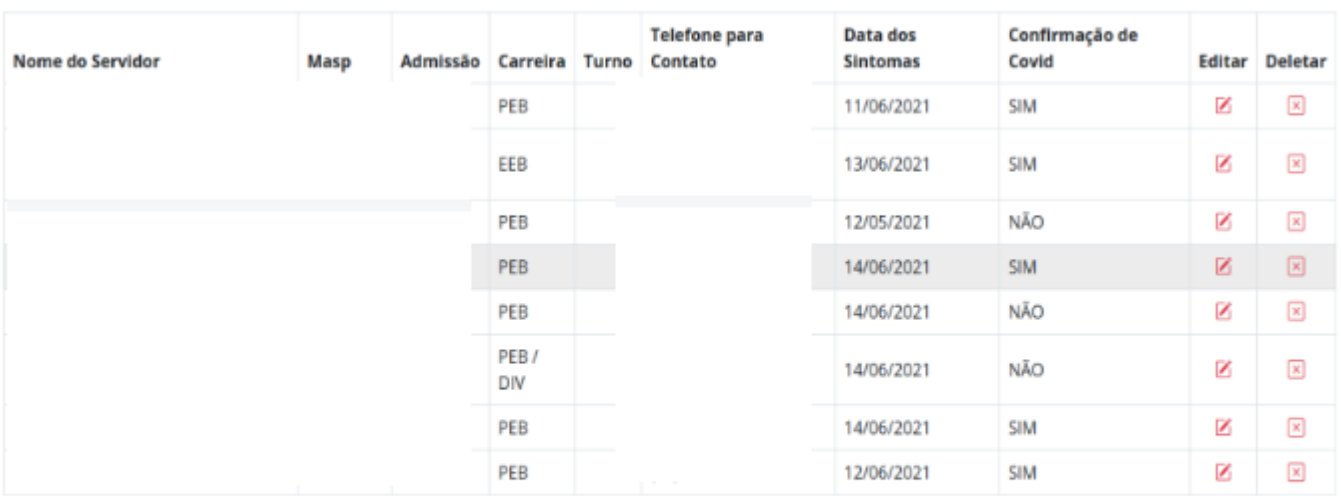

#### CASOS REPORTADOS DE SERVIDORES NA SUA ESCOLA

Primeira 1 Última

Monitora COVID © 2021

Tela de Casos Reportados de Servidores

Para que não ocorra um equívoco clicando no botão de deletar e excluir o caso reportado, é necessário que confirme a ação desejada.

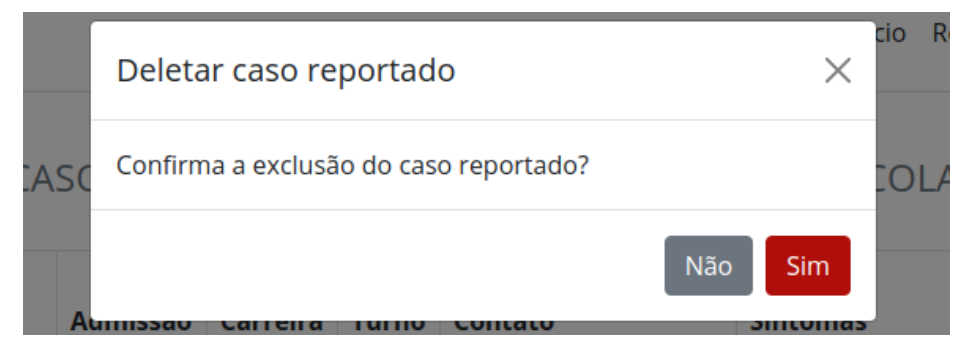

Confirma a exclusão do caso reportado

## 5.2 Alunos

Na imagem abaixo é apresentado a lista de casos reportados de alunos que apresentaram sintomas de COVID-19 na escola.

Na lista tem as opções de editar os dados informados ou de deletar o caso

reportado. Para executar tais ações, basta clicar no ícone para editar

ou no ícone  $\overline{\mathbf{x}}$  para deletar.

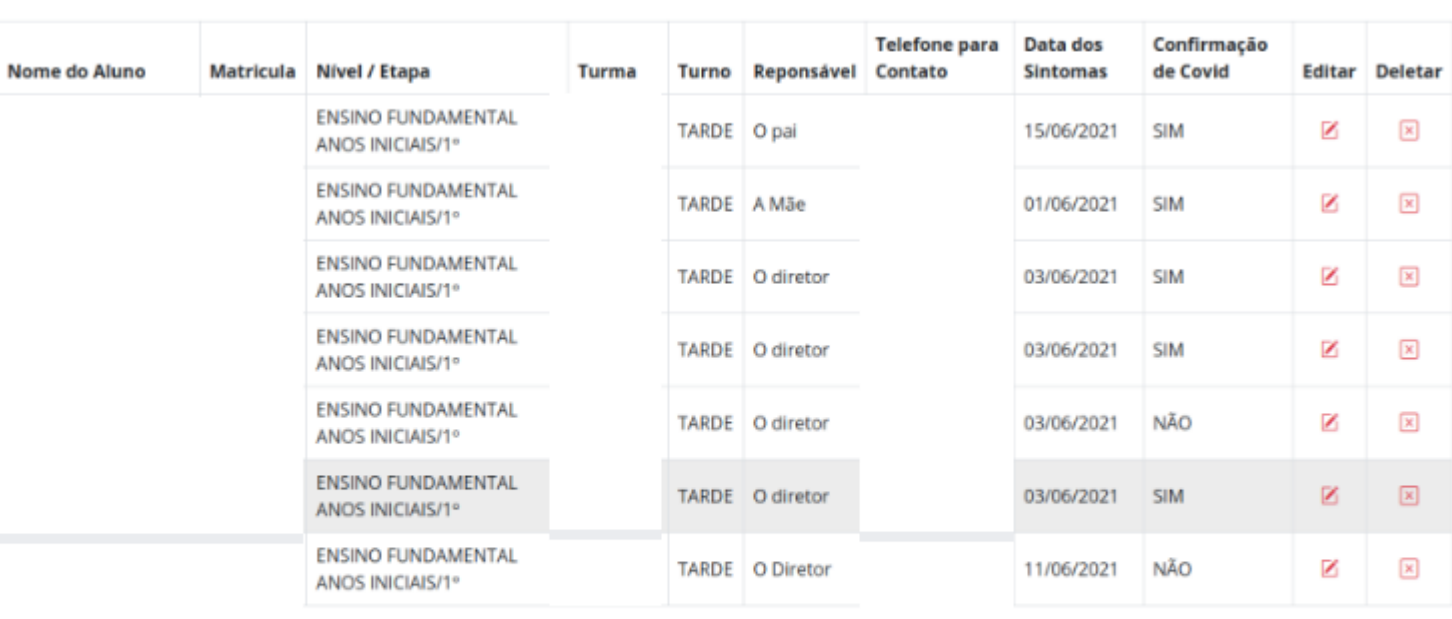

### CASOS REPORTADOS DE ALUNOS NA SUA ESCOLA

Primeira Última Para que não ocorra um equívoco clicando no botão de deletar e excluir o caso reportado, é necessário que confirme a ação desejada.

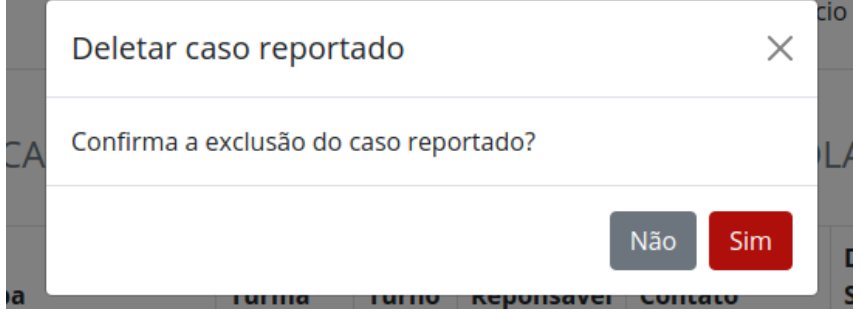

Confirma a exclusão do caso reportado